**Độc lập - Tự do - Hạnh phúc**

# **HƯỚNG DẪN ĐĂNG NHẬP LÀM BÀI THI**

**VÒNG TUYỂN CHỌN KỲ THI OLYMPIC TOÁN & KHOA HỌC QUỐC TẾ**

#### **VÒNG 1**

#### **HÌNH THỨC THI TRỰC TUYẾN ONLINE**

#### **Lịch thi vòng 1, Chủ nhật ngày 17/09/2023**

**Môn Toán: 08:00 đến 09:00**

**Môn Khoa học: 10:00 đến 11:00**

**Thí sinh lưu ý cần chuẩn bị đủ 02 thiết bị kết nối Internet. Trong đó:**

• *Thiết bị thi:* Máy tính - Thiết bị này chỉ cần truy câp website thi (https://imso.yn) (chỉ sử dụng trình duyệt Chrome) sử dụng SBD và mật khẩu làm bài có trên thẻ dự thi (trước giờ thi muộn nhất 15 phút) và không cần truy cập vào Zoom ở thiết bị này.

*Hướng dẫn chi tiết bên dưới*

• *Thiết bị Camera giám sát:* Laptop, Ipad, Điện thoại - Thiết bị này sẽ truy cập vào phòng Zoom (có sẵn trong thẻ dự thi - truy cập vào trước giờ thi 30p) để BTC giám sát các con.

**Thí sinh bắt buộc phải cài đặt camera như hướng dẫn, nếu không sẽ bị tính vi phạm quy chế thi.**

*Lưu ý: Thí sinh đăng nhập sau khi đã bắt đầu thời gian làm bài thi 10 phút sẽ không được dự thi và bắt buộc phải đăng nhập đủ trên 02 thiết bị (thiết bị làm bài và thiết bị để đăng nhập zoom) như yêu cầu.*

Thí sinh **nên viết đáp án ra nháp**, trong trường hợp có sự cố kỹ thuật không thể khắc phục, thí sinh nhờ phụ huynh vào khu vực thi chụp ảnh nháp, gửi ngay cho BTC vào email: imso@ieg.vn

**1. Bước 1:** Truy cập vào ứng dụng Zoom trên 01 thiết bị [\(www.zoom.us\)](http://www.zoom.com/) trước giờ thi 30 phút và cài đặt ứng dụng Zoom trên máy (Hướng dẫn tải ứng dụng Zoom tham khảo tại [https://zoom.org.vn/huong-dan-su-dung-zoom/tai-phan-mem-zoom/\)](https://zoom.org.vn/huong-dan-su-dung-zoom/tai-phan-mem-zoom/)

**2. Bước 2:** Nhập ID và mật khẩu phòng thi online Zoom (thông tin có trong thẻ dự thi) Ví dụ như hình bên dưới.

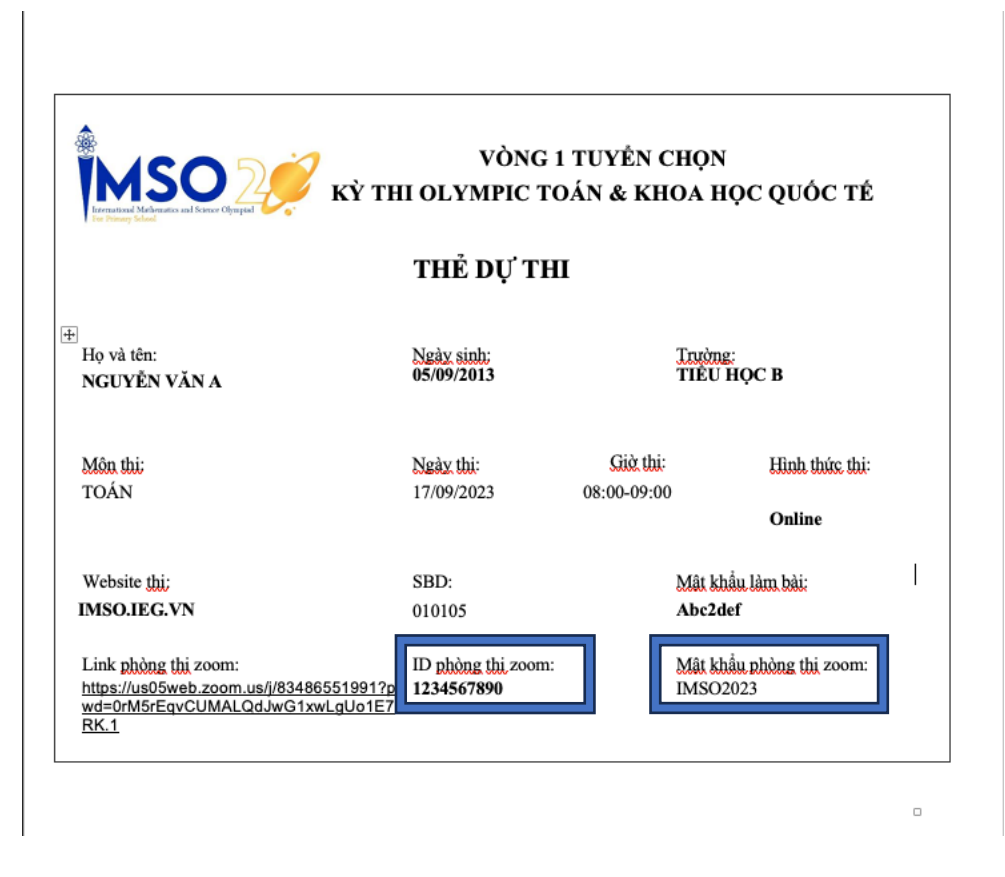

**3. Bước 3: Đặt tên người dùng trong phòng Zoom là SBD** của thí sinh và đợi BTC xác nhận vào phòng thi. Thí sinh đặt tên tài khoản zoom như sau: **SBD.Họ và Tên**

# **Ví dụ: 010101.Nguyễn Bảo An**

**4. Bước 4:** Kiểm tra micro, camera trong phòng thi online hiển thị rõ ràng hình ảnh thí sinh.

# **Khung hình trong camera bao gồm:**

- Thí sinh làm bài thi
- Màn hình máy tính làm bài thi
- Mặt bàn làm bài của thí sinh, thấy rõ các thao tác của thí sinh

# **Thí sinh bắt buộc phải cài đặt camera như hướng dẫn, nếu không sẽ bị tính vi phạm quy chế thi.**

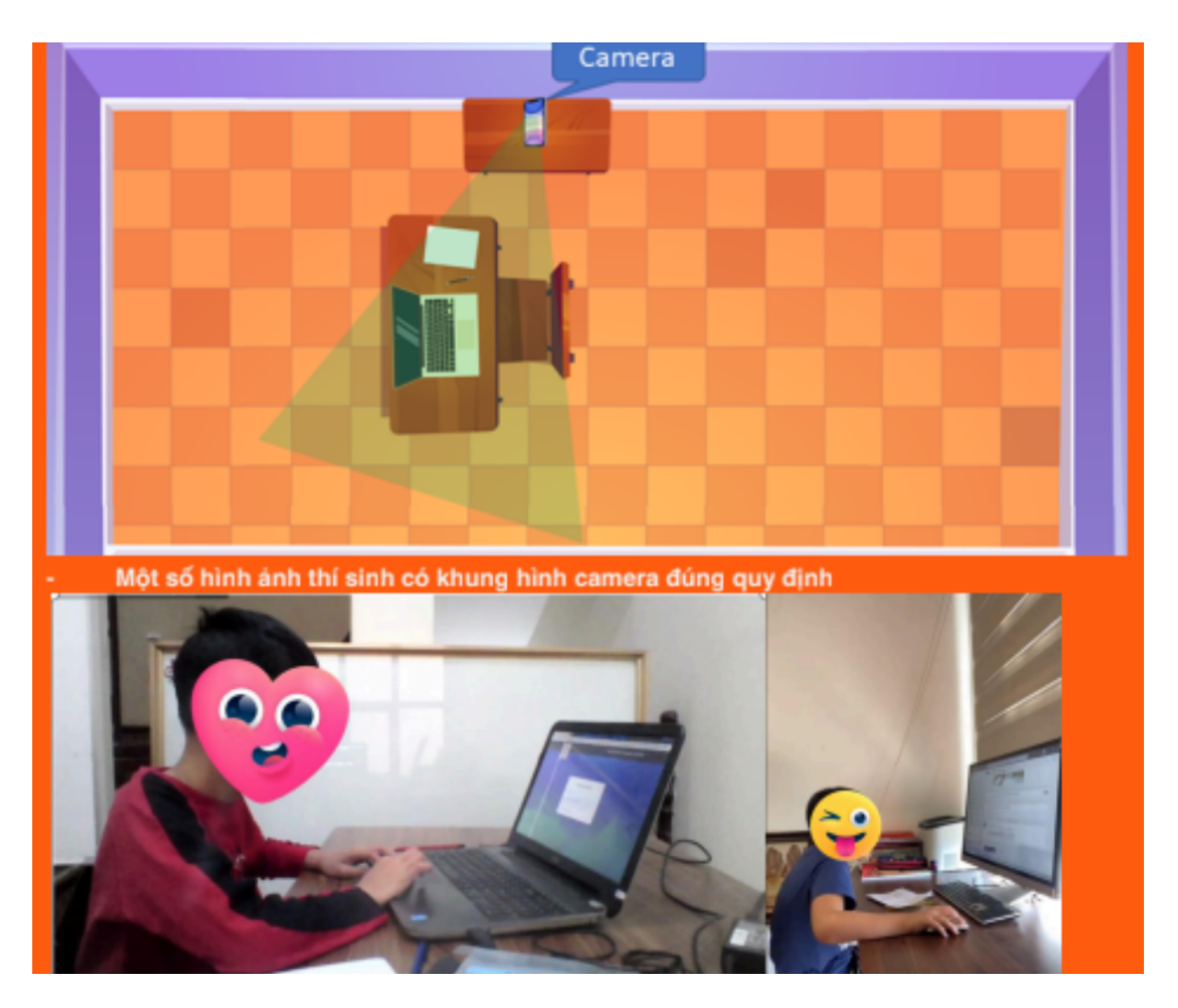

**5. Bước 5:** Truy cập vào hệ thống thi trực tuyến trên thiết bị làm bài tại:

Thiết bị làm bài (máy tính) chỉ cần truy cập website thi (https://imso.vn), sử dụng SBD và mật khẩu làm bài được cung cấp trên thẻ dự thi (trước giờ thi muộn nhất 15p). Thiết bị dùng để làm bài không cần truy cập vào Zoom.

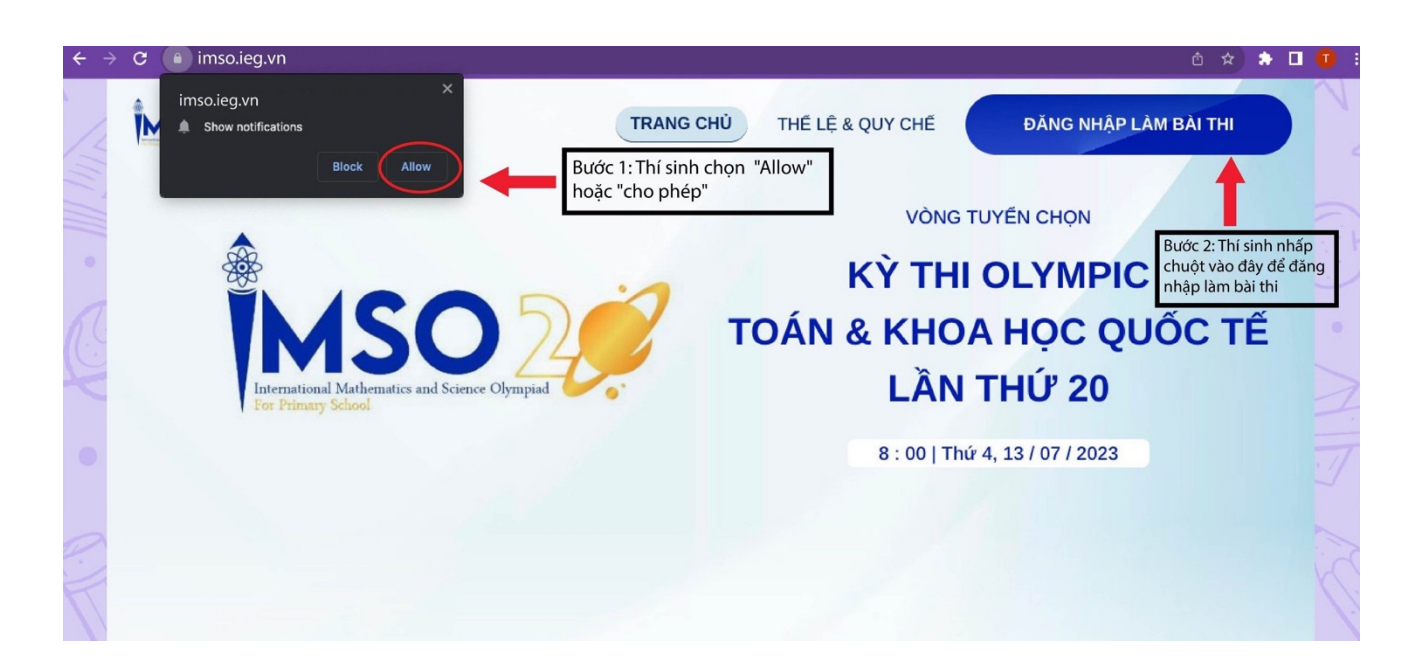

**Đăng nhập để làm bài: Bấm vào "Đăng nhập làm bài thi", sau đó điền SBD, mật khẩu làm bài (thông tin trong thẻ dự thi) (trước giờ thi ít nhất 15 phút). Ví dụ như sau**

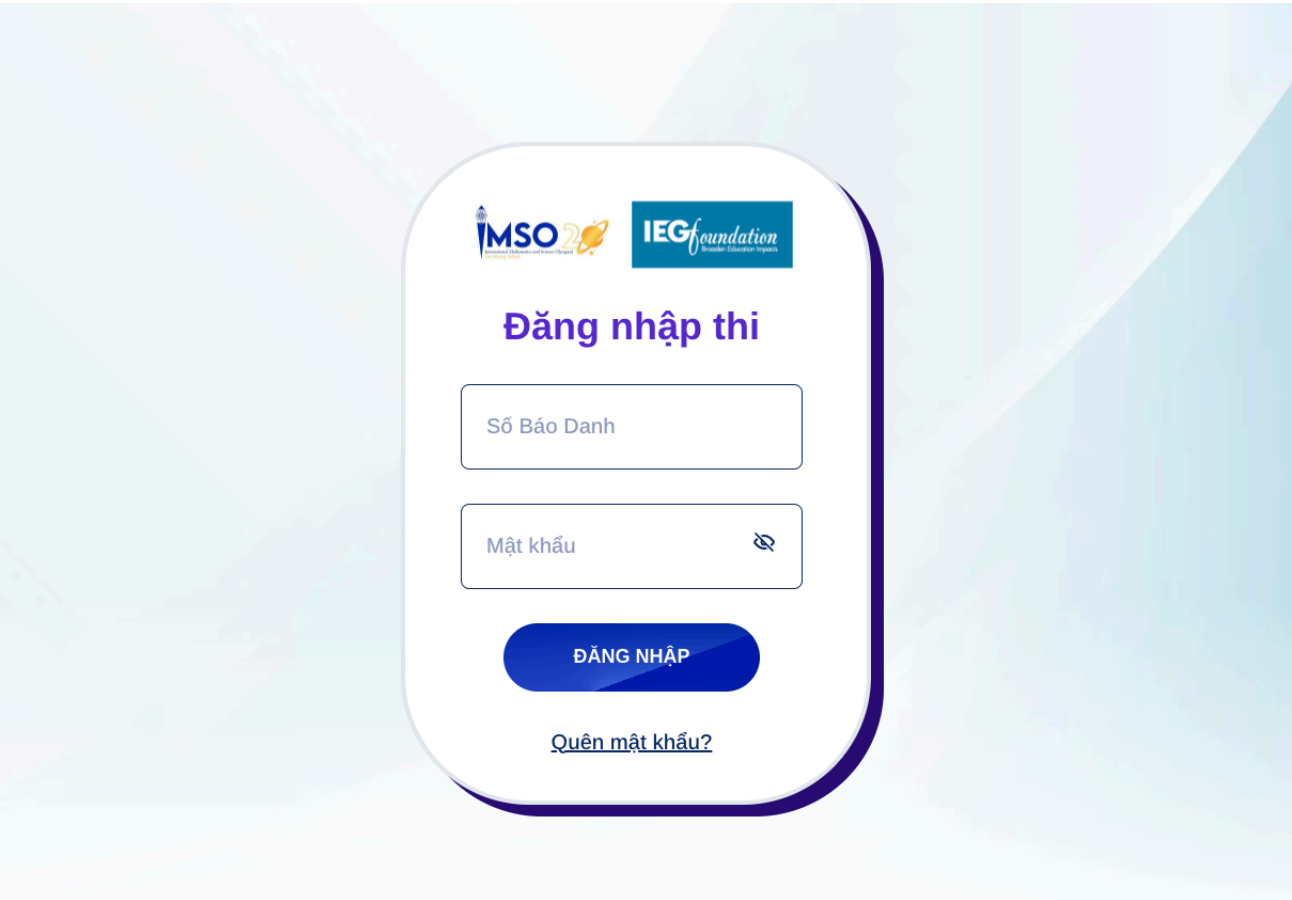

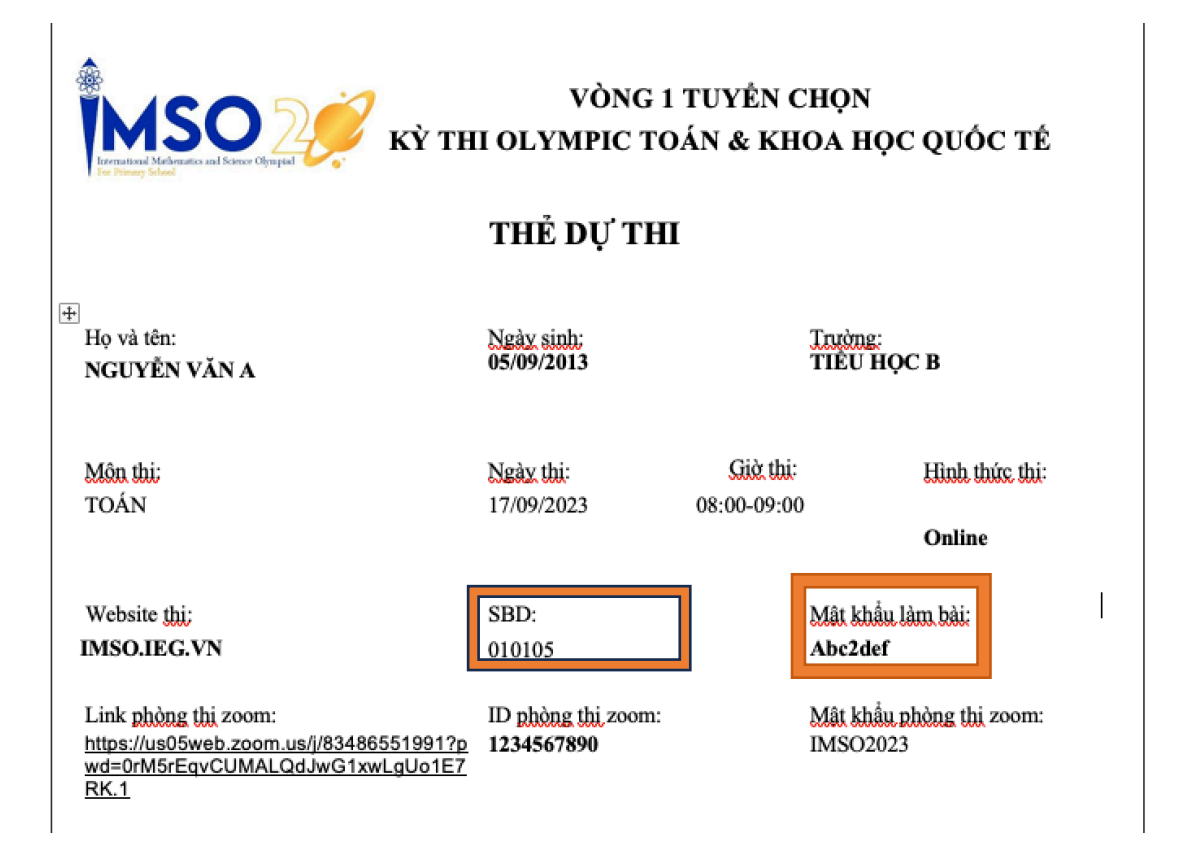

Thí sinh chỉ được sử dụng trình duyệt Google Chrome để làm bài dự thi. Thí sinh không refresh (tải lại) trang trước khi nộp bài vì hệ thống sẽ không lưu lại kết quả, thí sinh có thể sẽ phải làm lại từ đầu. *Lưu ý: Thí sinh được khuyến khích nên ghi đáp án từng câu ra nháp để nhập lại trong trường hợp kết nối mạng gặp sự cố.*

*Khi gặp sự cố kỹ thuật, thí sinh nhờ PHHS chụp ảnh nháp và gửi về hòm mail:imso@ieg.vn*

**6. Bước 6:** Bài thi sẽ tự động mở khi đến thời gian làm bài thi theo quy định.

Khi gặp sự cố, thí sinh phải lập tức nhờ phụ huynh gọi điện đến hotline của Kỳ thi để được BTC kịp thời hỗ trợ.

**7. Bước 7:** Sau khi đã hoàn thành bài thi, thí sinh bấm vào Nộp bài.

*BTC có gửi kèm video hướng dẫn chi tiết cách đăng nhập vào làm bài. Nhà trường, quý phụ huynh và đặc biệt các em học sinh cần xem để nắm rõ các bước.*

*Đối với vấn đề không truy cập được website làm bài thi (như ảnh dưới đây)*

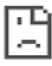

Không thể truy cập trang web này

Kiểm tra xem có lỗi chính tả trong imas-level2.ieg.vn hay không. Nếu đúng chính tả, hãy thử chay Chẩn đoán mang của Windows. DNS\_PROBE\_FINISHED\_NXDOMAIN

Tài lại

#### *Phụ huynh vui lòng làm theo hướng dẫn:*

- B1: Click chuột phải vào biểu tượng wifi/mạng đang sử dụng.
- B2: Chọn "Open Network & Internet settings".
- B3: Ở thư mục mới hiện lên chọn "Change adapter options"
- B4: Ở thư mục mới hiện lên click chuột phải vào biểu tượng mạng và chon "Properties".

B5: Ở thư mục mới hiện lên click 2 lần chuột trái vào dòng "Internet Protocol Version 4 (TCP/IPv4)"

B6: Ở thư mục mới hiện lên chọn dòng "Use the following DNS server addresses".

B7: Nhập vào dòng "Preferred DNS server": 8.8.8.8

B8: Nhập tiếp vào dòng "Alternate DNS server": 8.8.4.4

B9: Nhấn "Ok" ở cả 2 thư mục hiện trên màn hình: "Internet Protocol Version 4 (TCP/IPv4) Properties" và "Wi-Fi Properties" (2 thư mục ở Bước 5 và Bước 6) là hoàn thành.

# *Đối với vấn đề không hiển thị hình ảnh trong website làm bài thi (như ảnh dưới đây)*

B1: Click chuột phải vào biểu tượng dấu 3 chấm góc phải bên trên của trình duyệt.

B2: Chọn "settings" hoặc "Cài đặt".

B3: Chọn mục "Privacy and Security" hoặc "Cá nhân và bảo mật" trong danh sách bên trái màn hình

B4: Chọn mục "Site Settings" hoặc Cài đặt trang".

B5: Chọn mục "image" hoặc "Hình ảnh"

B6: Tích chọn mục "Sites can show images" hoặc "trang có thể hiển thị hình ảnh"

B7: Tải lại Website thi

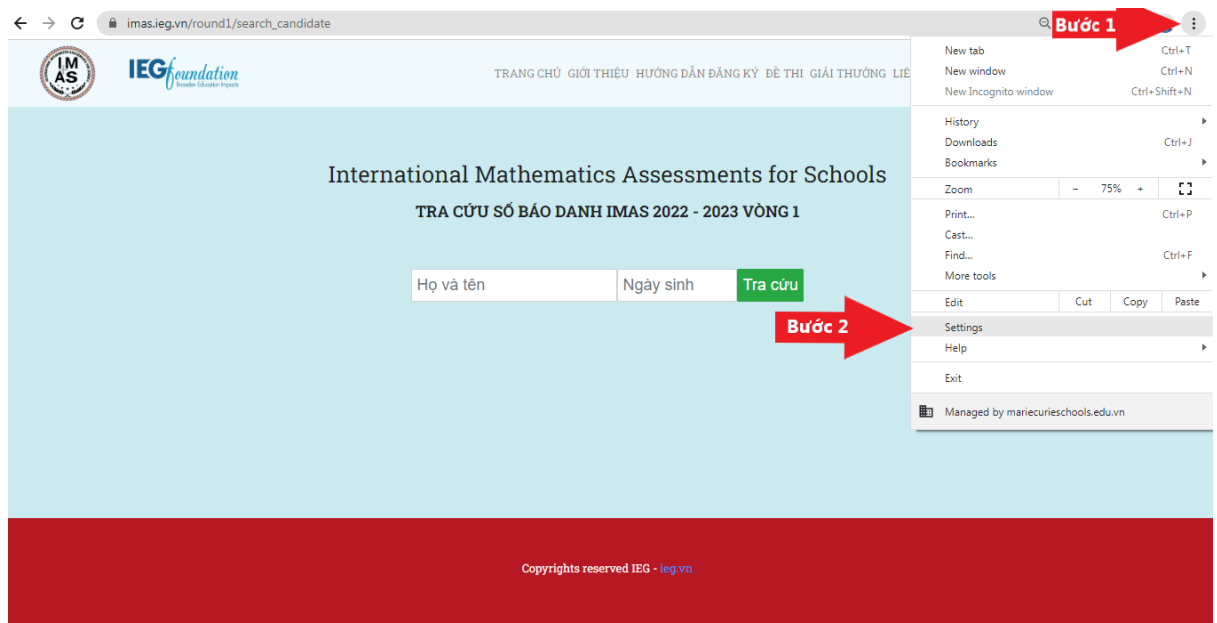

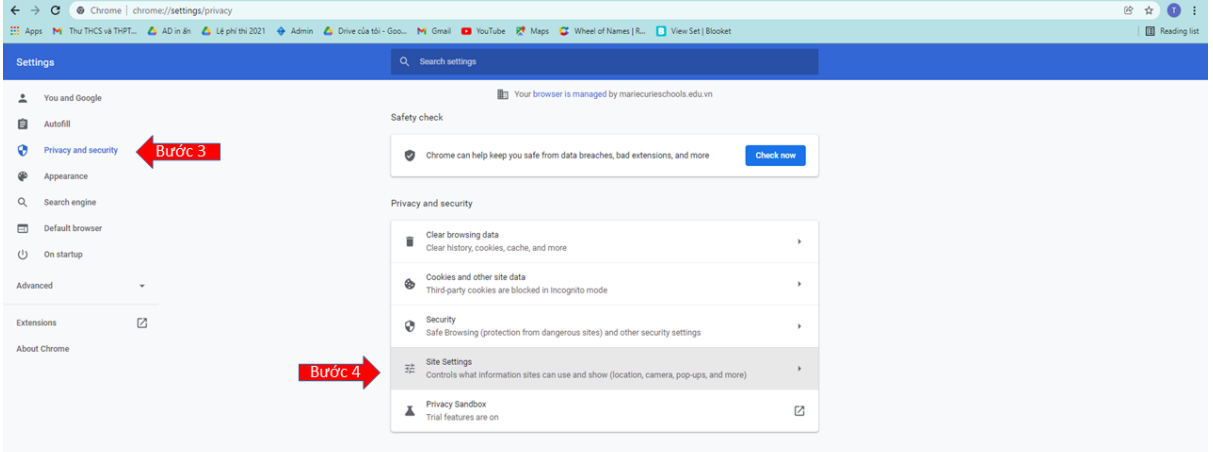

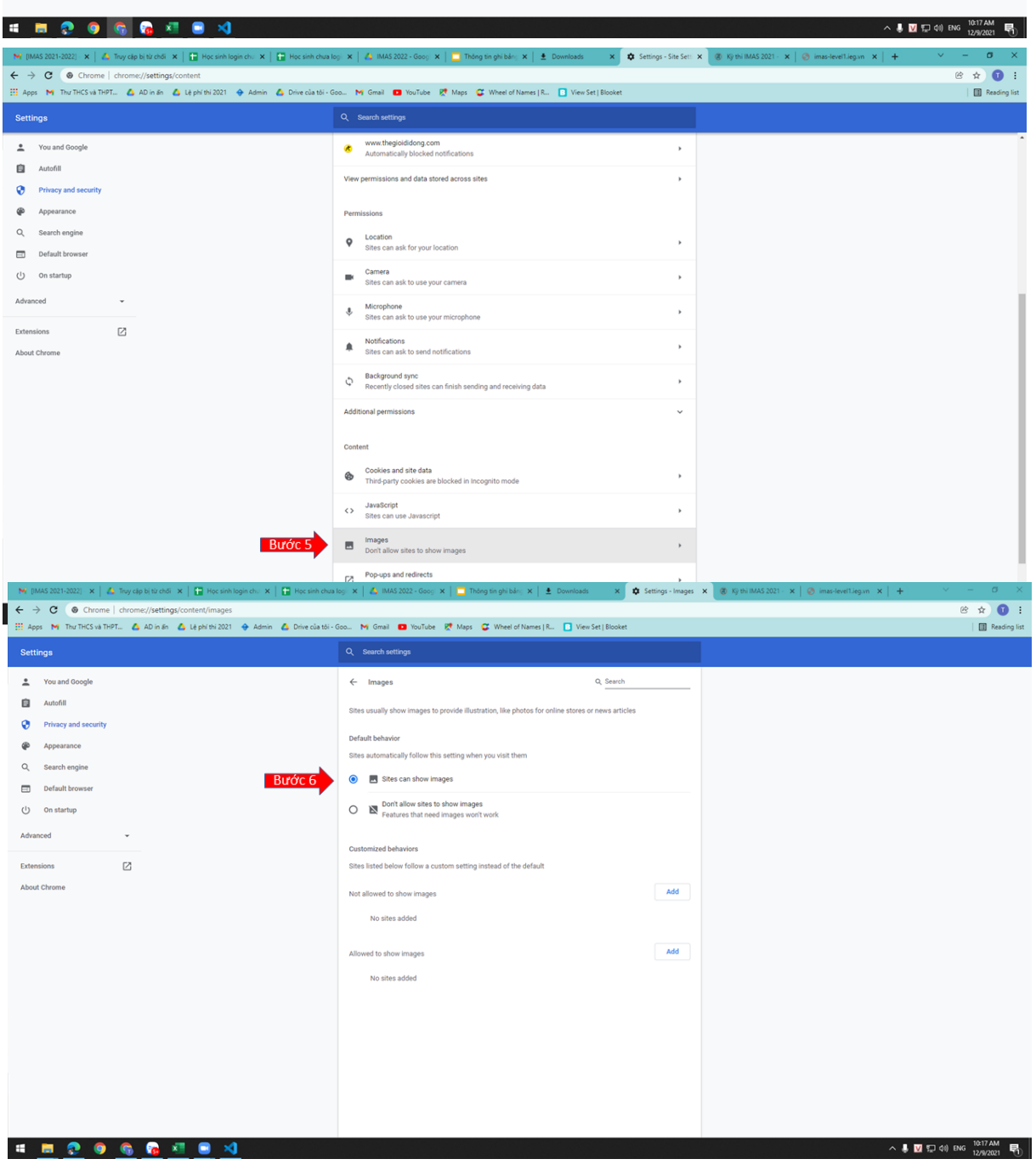